## Make an Anchor Stamp from a Picture

This exercise is taken from the Motifs, Machine Stitches and Stamps chapter of the PREMIER+™ Create Reference Guide.

- **1** Open PREMIER+™ Create **©**.
- **1** Click File, New <sup>3</sup> or File, New Window and the Choose Design Type page of the ExpressDesign Wizard will appear.
- **2** Click Load a Vector Picture as Objects into the Draw Window, then click Next.
- **3** Click Load a Picture **a** and in the Picture Viewer, browse to Documents\Premier+\Samples\Create\Pics2\Anchor.4qb and click OK to load it onto the Choose Picture page. Click Next.
- **4** In the Design Size page click Finish to close the wizard.
- **5** In the Quick Access toolbar, click Change Hoop  $\Box$  and in the Hoop Selection dialog box set the Hoop to 100mm x 100mm - Universal Square Hoop 1. Click OK. A small hoop is best for designing at this scale.
- **6** In the FilmStrip on the left of the screen, double-click the Group Insert entries to open the structure of the drawing.
- **7** In the FilmStrip, click the waves behind the anchor to select them.
- **8** Click Delete **X**.
- **9** Between the circles and the anchor in the FilmStrip is the fill for the anchor. Select this fill area which appears transparent in the FilmStrip and click Delete  $\mathsf{\times}$ . There are now two items in the design, the anchor and the circle around it.
- **10** Click File, Save As Drawing  $\overline{AB}$ , and browse to the folder Documents\Premier+\My Pictures.
- **11** Save the edited picture as Anchor Stamp.4qb. Alternatively, create a Stamps subfolder within this folder.
- **12** In the QuickLink toolbar at the bottom of the screen, click Premier+™ Modify.
- **13** Open an embroidery with large areas of fill or satin, for example Documents\Premier+\Samples\Create\Stitch\Diamond.
- **14** Click the Emboss tab.
- **15** Click Load Stamp File <sup>19</sup>, and in the viewer load the file Documents\Premier+\My Pictures\Anchor Stamp.4qb.
- **16** Click Single Stamp **1**. The pointer changes to an anchor. Stamp one of the green areas of the diamond. A large single stamp appears in the diamond fill area.

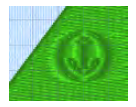

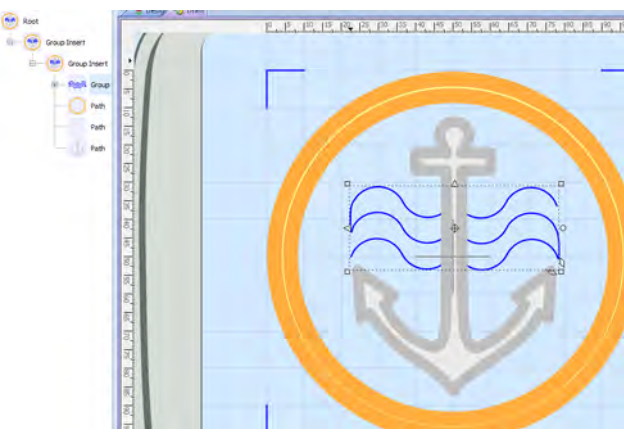

- **17** Click Undo **to** remove this stamp.
- **18** Click Stamp Fill . The complete area of the diamond is stamped with the anchor design.
- **19** Click Undo **a** and vary the size and angle of the stamp before stamping again.

Try browsing to Documents\Premier+\Samples\Create \Pics2\ and using other .4qb pictures in this folder as stamps. Some work well, but others are too detailed.

You can also use Load a Background Picture into the Draw Window in the ExpressDesign Wizard to load a bitmap graphic or a photo to draw a design over.

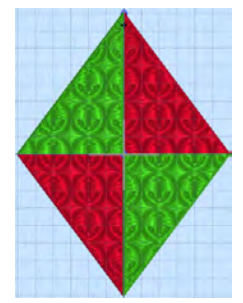

VIKING, PFAFF, PREMIER+ and 6D are trademarks of Singer Sourcing Limited LLC. HUSQVARNA is the trademark of Husqvarna AB. All trademarks are used under license by VSM Group AB. © 2016 Singer Sourcing Limited LLC. All rights reserved.